# E-Ü Rechnung: Unterschied zwischen den Versionen

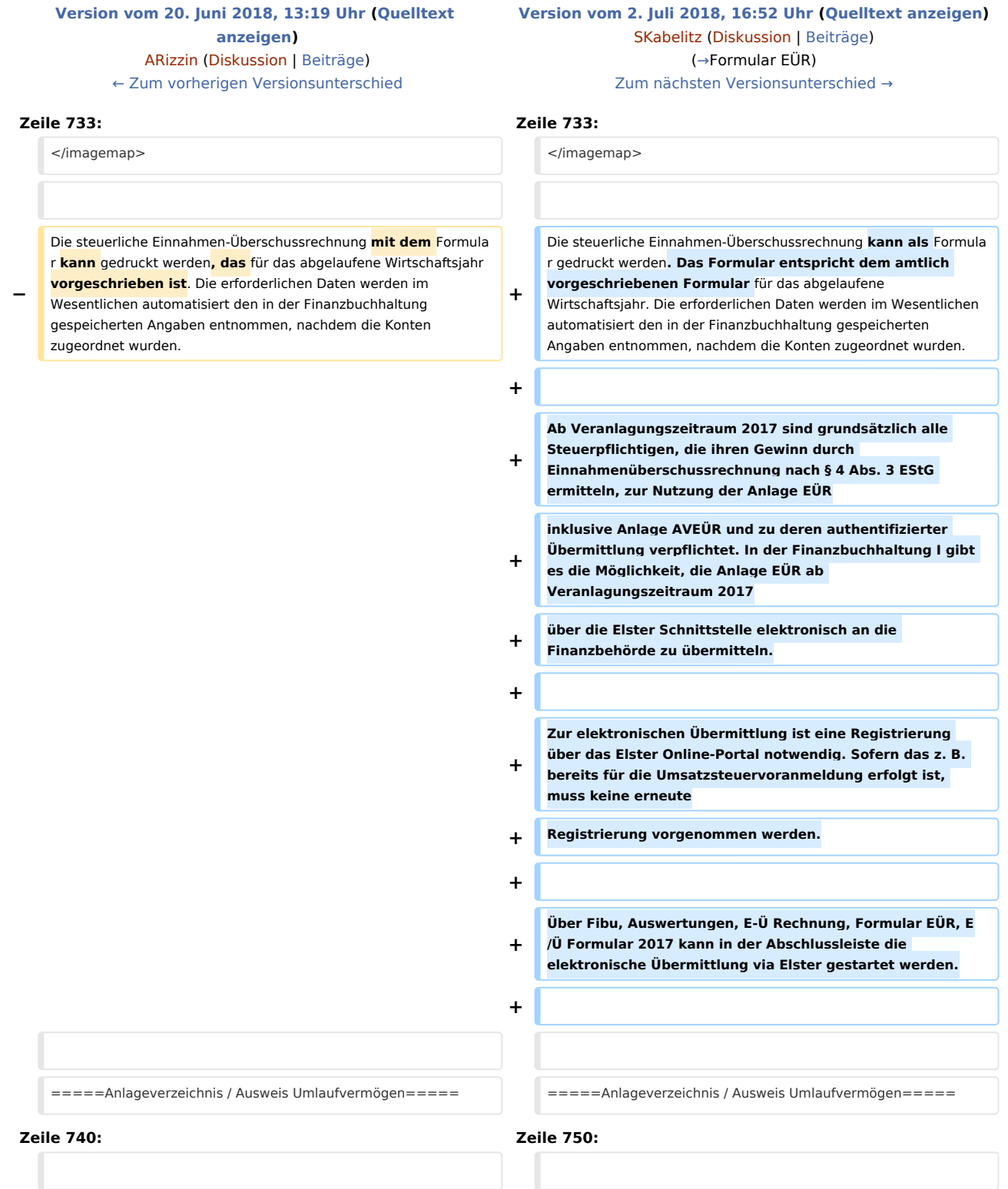

Wenn die Werte für Seite 5 des Formulars EÜR, Anlageverzeichnis /Ausweis des Umlaufvermögens zur Anlage EÜR nicht aus der AfA-Liste automatisch übernommen werden, müssen die Werte hier eingetragen werden. Dafür wird über Vorschau, Blankoformular Seite 5 des Formulars gedruckt und diese Seite manuell ausgefüllt.

Wenn die Werte für Seite 5 des Formulars EÜR, Anlageverzeichnis /Ausweis des Umlaufvermögens zur Anlage EÜR nicht aus der AfA-Liste automatisch übernommen werden, müssen die Werte hier eingetragen werden. Dafür wird über Vorschau, Blankoformular Seite 5 des Formulars gedruckt und diese Seite manuell ausgefüllt.

**Es ist zu beachten, dass in diesem Fall keine elektronische Übermittlung möglich ist.** 

## Version vom 2. Juli 2018, 16:52 Uhr

#### [Hauptseite](https://onlinehilfen.ra-micro.de/index.php/Hauptseite) > [FIBU](https://onlinehilfen.ra-micro.de/index.php/Kategorie:FIBU) > [Auswertungen](https://onlinehilfen.ra-micro.de/index.php/Auswertungen) > [E-Ü Rechnung](https://onlinehilfen.ra-micro.de)

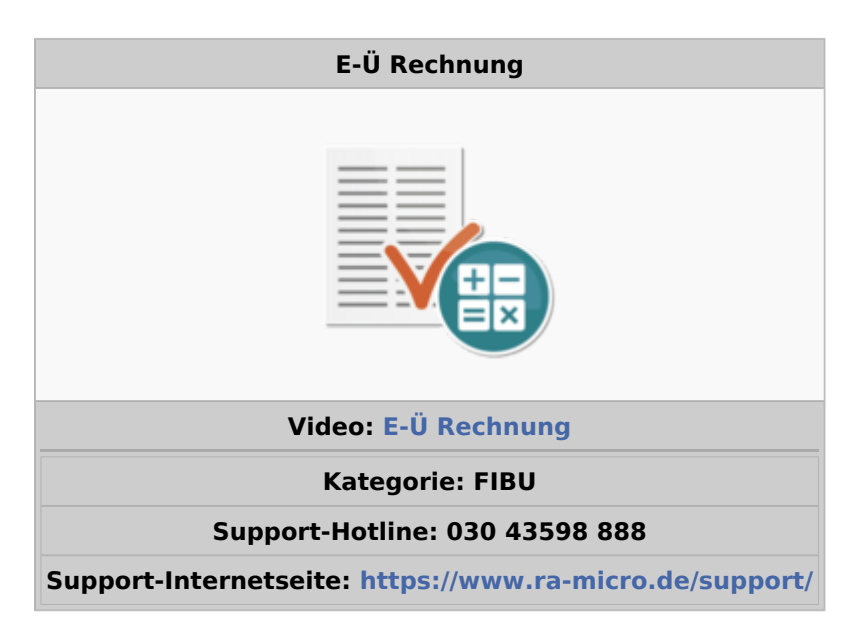

#### **Inhaltsverzeichnis**

**+**

**+**

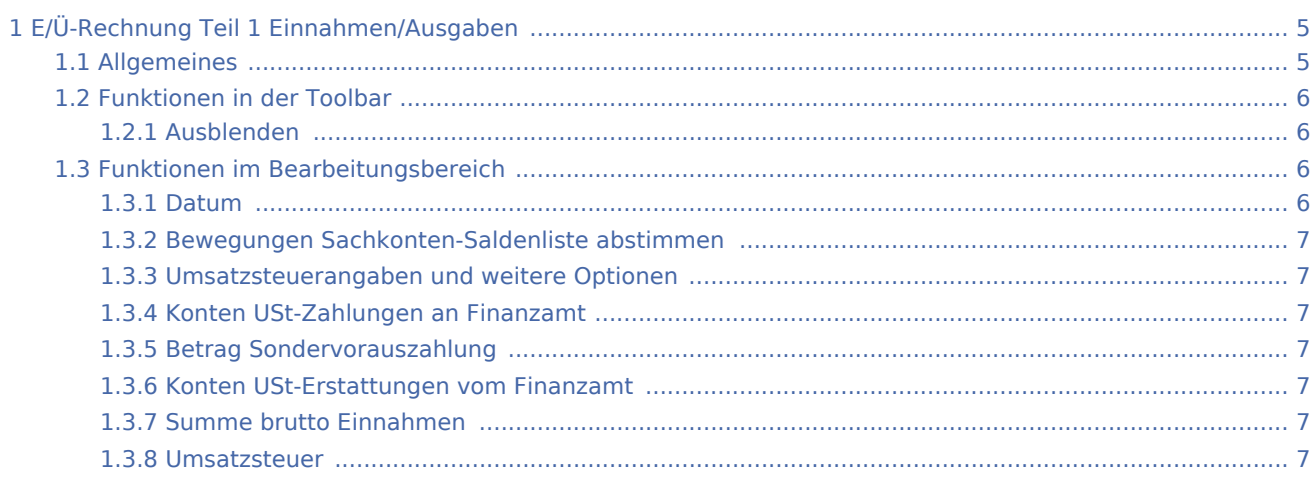

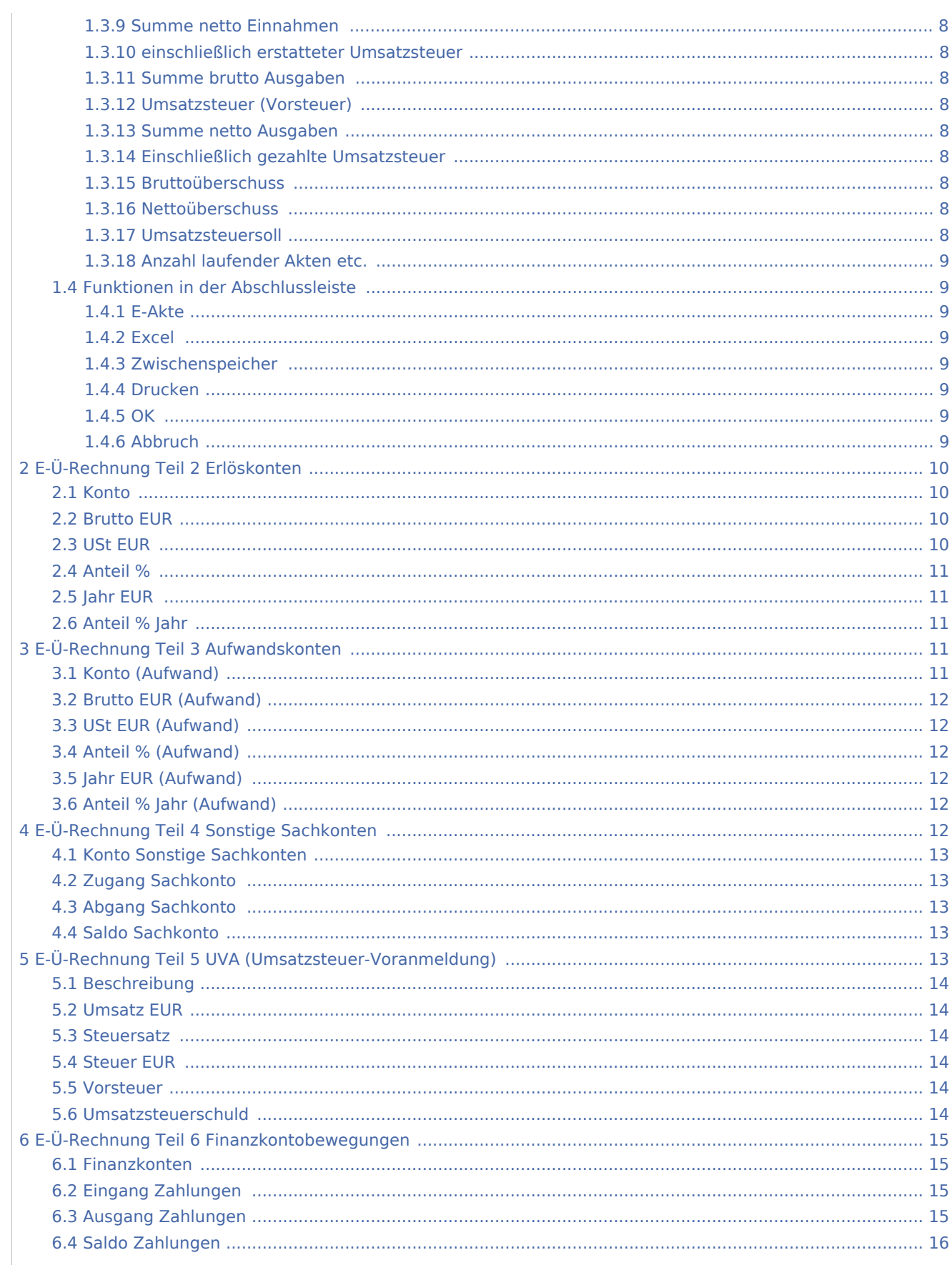

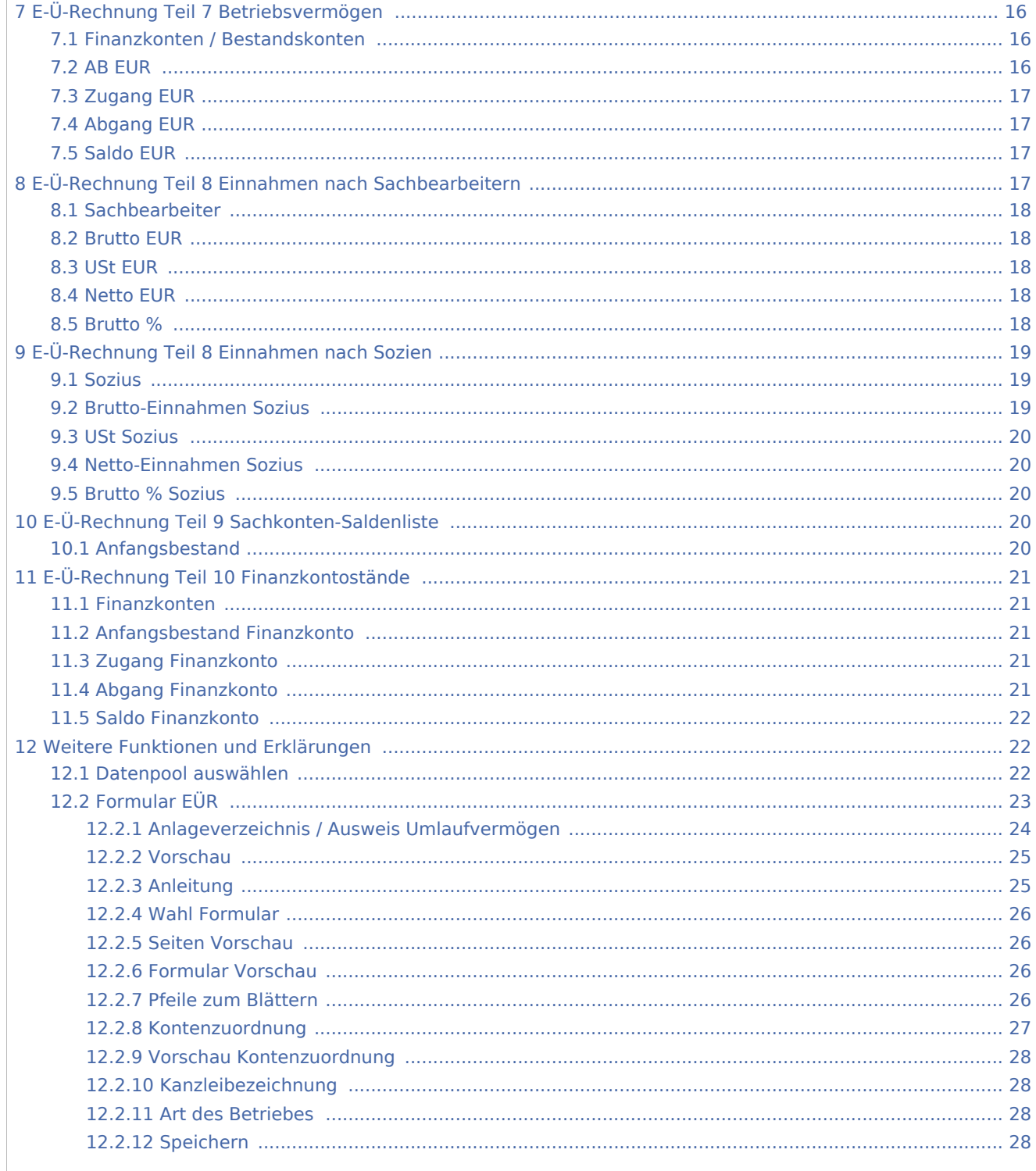

## <span id="page-4-0"></span>E/Ü-Rechnung Teil 1 Einnahmen/Ausgaben

### <span id="page-4-1"></span>Allgemeines

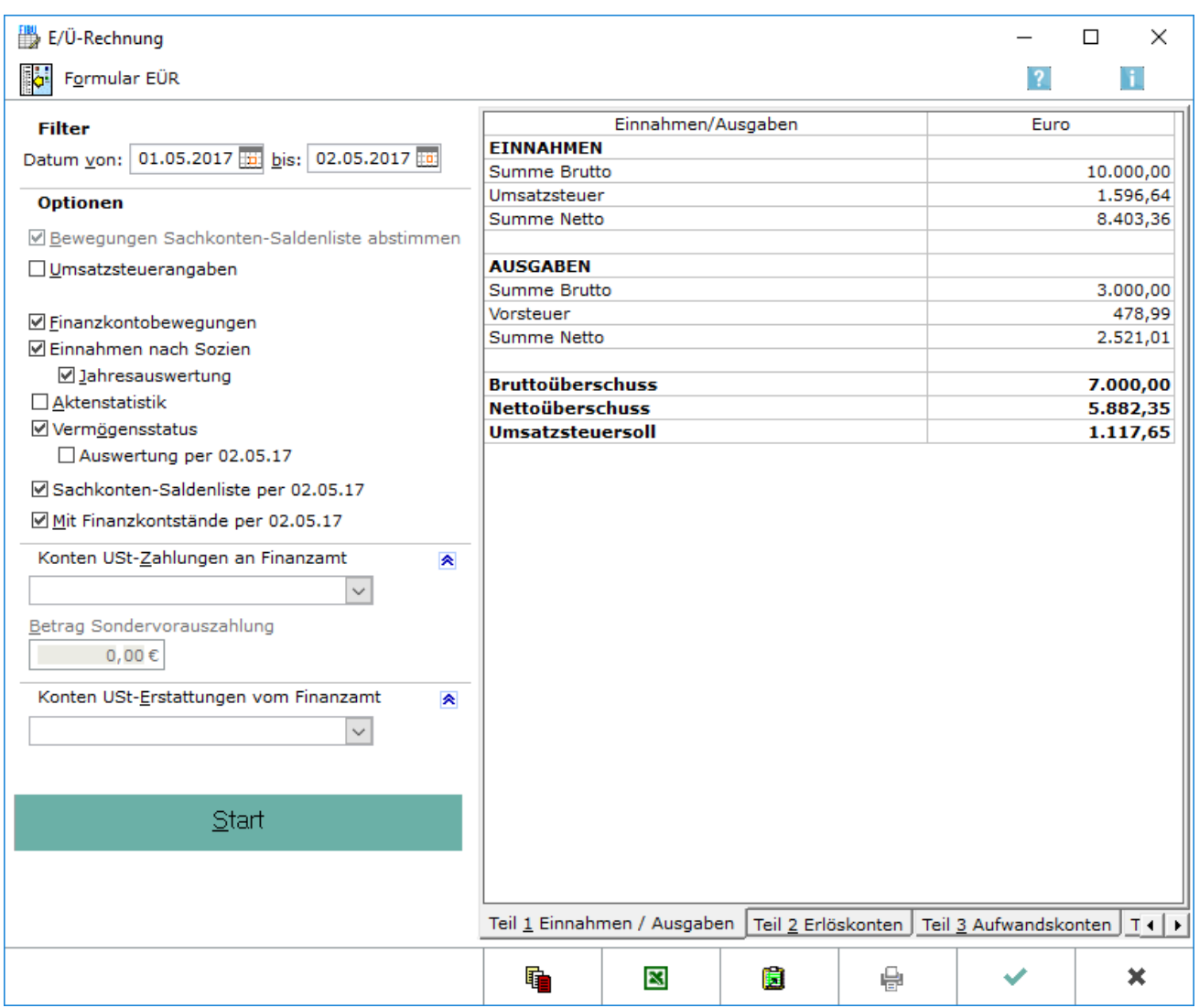

Diese Auswertung zeigt die Summe aller Einnahmen, aller Ausgaben sowie die Umsatzsteuer-Zahllast, bezogen auf den gewählten Zeitraum an. Weiterhin wird eine Einnahmen-Überschuss-Rechnung vorgenommen, d. h. es wird der Saldo der Einnahmen und der Ausgaben ermittelt und angezeigt.

Es ist zu beachten, dass der Überschuss sowohl als Brutto- als auch als Nettoüberschuss ermittelt wird.

Die Ermittlung der als Netto ausgewiesenen Beträge erfolgt einschließlich erstatteter bzw. gezahlter Umsatzsteuer. Wenn im Filter die entsprechenden Konten ausgewählt werden, auf die gezahlte bzw. erstattete Umsatzsteuer gebucht wurde, werden die Salden dieser Konten gesondert in der Berechnung ausgewiesen.

Die Informationen, die hier zu finden sind, sind abhängig vom gewählten Teil der Einnahmen-Überschuss-Rechnung. Folgende Teile stehen zur Auswahl: Teil 1 Einnahmen/Ausgaben, Teil 2 Erlöskonten, Teil 3 Aufwandskonten, Teil 4 Sonstige Sachkonten, Teil 5 UVA, Teil 6 Finanzkontenbewegungen, Teil 7 Betriebsvermögen, Teil 8 Einnahmen nach Sachbearbeitern bzw. Teil 8 Einnahmen nach Sozien, Teil 9 Sachkontensaldenliste und Teil 10 Finanzkontostände. Über die Tastenkombinationen Alt 1 bis Alt 9 kann zwischen den Auswertungen gewechselt werden.

Auf der Karteikarte EÜ-Rechnung der Einstellungen Finanzbuchhaltung kann die Einstellung Einnahmen-Überschuss-Rechnung über Datenpool gewählt werden. Dann werden bei Erstellung einer EÜ-Rechnung die Datenpools abgefragt, die einbezogen werden sollen; der Datenpool, aus dem die Programmfunktion aufgerufen wird, darf dabei nicht einbezogen werden. Es werden dann nicht alle Auswertungen angeboten.

Bei sachgerechter Bedienung der Finanzbuchhaltung und bei vollständiger Beachtung der steuerlichen Vorschriften erstellt diese Programmfunktion eine Gewinnermittlung nach § 4 Abs. 3 Einkommensteuergesetz, die der Einkommensteuererklärung beigefügt werden kann. Die Programmfunktion nimmt aber keinerlei Überprüfungen vor; auf die Heranziehung eines Steuerberaters kann nur verzichtet werden, wenn der Anwender selbst über eine hinreichende Sachkunde verfügt.

Im Teil 7 Betriebsvermögen, der in der Eingangsmaske unter Vermögensstatus angefordert werden kann, werden Gebührenforderungen und Gebührenvorschüsse mit den Gesamtsalden des Aktenkontos aufgeführt, da der Stand der Gebührenforderungen keinen Sachkonten entnommen werden kann; der Gesamtsaldo wird im Aktenkonto immer nur mit dem letzten Stand überhaupt ausgewiesen. Auslagen und Fremdgeld werden mit den Salden der Sachkonten zum Stichtag aufgeführt.

### <span id="page-5-0"></span>Funktionen in der Toolbar

#### <span id="page-5-1"></span>**Ausblenden**

#### [Datei:Ausblenden.png](https://onlinehilfen.ra-micro.de/index.php?title=Spezial:Hochladen&wpDestFile=Ausblenden.png)

Der Filterbereich kann aus- und wieder eingeblendet werden.

### <span id="page-5-2"></span>Funktionen im Bearbeitungsbereich

#### <span id="page-5-3"></span>**Datum**

Der Datumsbereich kann eingegrenzt werden. Umsatzsteuer-Voranmeldungen können nur erstellt werden, wenn hier ganze Monate oder Quartale oder ein ganzes Jahr gewählt wird.

### <span id="page-6-0"></span>**Bewegungen Sachkonten-Saldenliste abstimmen**

Die Salden der Sachkonten können entsprechend der Programmfunktion Sachkonten-Saldenliste abstimmen neu ermittelt werden. Je nach Anzahl der angelegten Konten kann dieser Vorgang einige Zeit dauern. Ganz allgemein: Für einen Teil der Auswertungen der Finanzbuchhaltung wird auf gespeicherte Kontensalden zurückgegriffen, damit eine rasche Anzeige möglich ist. Die gespeicherten Kontensalden werden bei jeder Buchung aktualisiert, jedoch kann die Aktualisierung im Einzelfall auch einmal fehlschlagen, insbesondere bei nicht regelrechten Buchungen. In jedem Fall empfiehlt es sich, die Kontensalden periodisch neu abzustimmen. Diese Funktion steht nicht zur Verfügung, wenn die Einstellung Einnahmen-Überschuss-Rechnung über Datenpool gewählt wurde.

### <span id="page-6-1"></span>**Umsatzsteuerangaben und weitere Optionen**

Einzelne Teile der Einnahmen-Überschuss-Rechnung können an- und abgewählt werden. In jedem Fall, auch wenn keine Wahl getroffen wird, werden die ersten vier Teile der EÜ-Rechnung angezeigt, die Übersicht über Einnahmen und Ausgaben und der dreiteilige Kontennachweis (Erlöskonten, Aufwandskonten, Sonstige Sachkonten). Bei Wahl der Einstellung Einnahmen-Überschuss-Rechnung über Datenpool stehen nicht alle Auswertungen zur Verfügung. Der Vermögensstatus kann stichtagbezogen ermittelt werden und zwar zum Ende des angegebenen Datumsbereiches.

### <span id="page-6-2"></span>**Konten USt-Zahlungen an Finanzamt**

Die Konten können ausgewählt werden, auf die Umsatzsteuerzahlungen an das Finanzamt gebucht wurden. Der Kontensaldo wird dann gesondert in der Auswertung dargestellt.

### <span id="page-6-3"></span>**Betrag Sondervorauszahlung**

Die Eingabe der Umsatzsteuervorauszahlung wirkt sich nur in Teil 5 UVA aus.

### <span id="page-6-4"></span>**Konten USt-Erstattungen vom Finanzamt**

Die Konten können ausgewählt werden, auf die Umsatzsteuererstattungen vom Finanzamt gebucht wurden. Der Kontensaldo wird dann gesondert in der Auswertung dargestellt.

#### <span id="page-6-5"></span>**Summe brutto Einnahmen**

Alle gebuchten Einnahmen werden brutto angezeigt, d. h. mit enthaltener Umsatzsteuer.

#### <span id="page-6-6"></span>**Umsatzsteuer**

Die vereinnahmte Umsatzsteuer wird angezeigt. Sie wird aus den Bruttoeinnahmen und den Steuersätzen errechnet.

### <span id="page-7-0"></span>**Summe netto Einnahmen**

Die Einnahmen werden netto, einschließlich der vereinnahmten Umsatzsteuer angezeigt.

#### <span id="page-7-1"></span>**einschließlich erstatteter Umsatzsteuer**

Die Umsatzsteuererstattungen des Finanzamtes werden angezeigt, wenn im Filterbereich *Konten USt Erstattungen vom Finanzamt* gewählt ist und Beträge auf den Konten gebucht sind. Sie sind in der Summe Netto enthalten. Die Sachkonten der Klasse 8, die hier einfließen, werden im linken Filter-Bereich unter Konten USt-Erstattungen vom Finanzamt angezeigt.

#### <span id="page-7-2"></span>**Summe brutto Ausgaben**

Die geleisteten Ausgaben in brutto, d. h. mit darin enthaltener Vorsteuer.

#### <span id="page-7-3"></span>**Umsatzsteuer (Vorsteuer)**

Die Vorsteuer wird angezeigt.

#### <span id="page-7-4"></span>**Summe netto Ausgaben**

Die Ausgaben werden netto einschließlich gezahlter Umsatzsteuer angezeigt.

#### <span id="page-7-5"></span>**Einschließlich gezahlte Umsatzsteuer**

Umsatzsteuerabführungen an das Finanzamt werden angezeigt, wenn im Filterbereich *Konten USt Zahlungen an Finanzamt* gewählt wird und auf den Konten entsprechende Beträge gebucht sind. Sie sind in der Summe netto enthalten. Die Sachkonten der Klasse 4, die hier einfließen, werden im linken Filter-Bereich Konten USt-Zahlungen an Finanzamt angezeigt.

#### <span id="page-7-6"></span>**Bruttoüberschuss**

Der Bruttoüberschuss setzt sich aus den Einnahmen inklusive Umsatzsteuer und den Ausgaben inklusive Vorsteuer zusammen.

#### <span id="page-7-7"></span>**Nettoüberschuss**

Der Nettoüberschuss setzt sich aus den Einnahmen ohne Umsatzsteuer und den Ausgaben ohne Vorsteuer zusammen.

#### <span id="page-7-8"></span>**Umsatzsteuersoll**

Die Umsatzsteuer-Zahllast wird angezeigt.

### <span id="page-8-0"></span>**Anzahl laufender Akten etc.**

Die Anzahl der in die E/Ü-Rechnung einbezogenen Akten sowie die jeweiligen Durchschnittswerte pro Akte werden angezeigt, wenn im Filterbereich *Aktenstatistik* gewählt wurde.

#### <span id="page-8-1"></span>Funktionen in der Abschlussleiste

#### <span id="page-8-2"></span>**E-Akte**

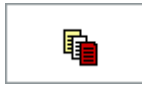

Die Maske *Speichern in E-Akte* wird aufgerufen.

#### <span id="page-8-3"></span>**Excel**

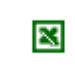

Die Auswertung wird nach Excel exportiert.

### <span id="page-8-4"></span>**Zwischenspeicher**

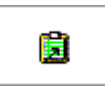

Die Auswertung wird in den Zwischenspeicher exportiert.

#### <span id="page-8-5"></span>**Drucken**

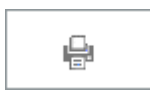

Die Auswertung wird gedruckt.

<span id="page-8-6"></span>**OK**

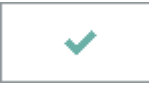

Die Auswertung wird geschlossen.

### <span id="page-8-7"></span>**Abbruch**

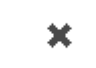

Die Auswertung wird geschlossen.

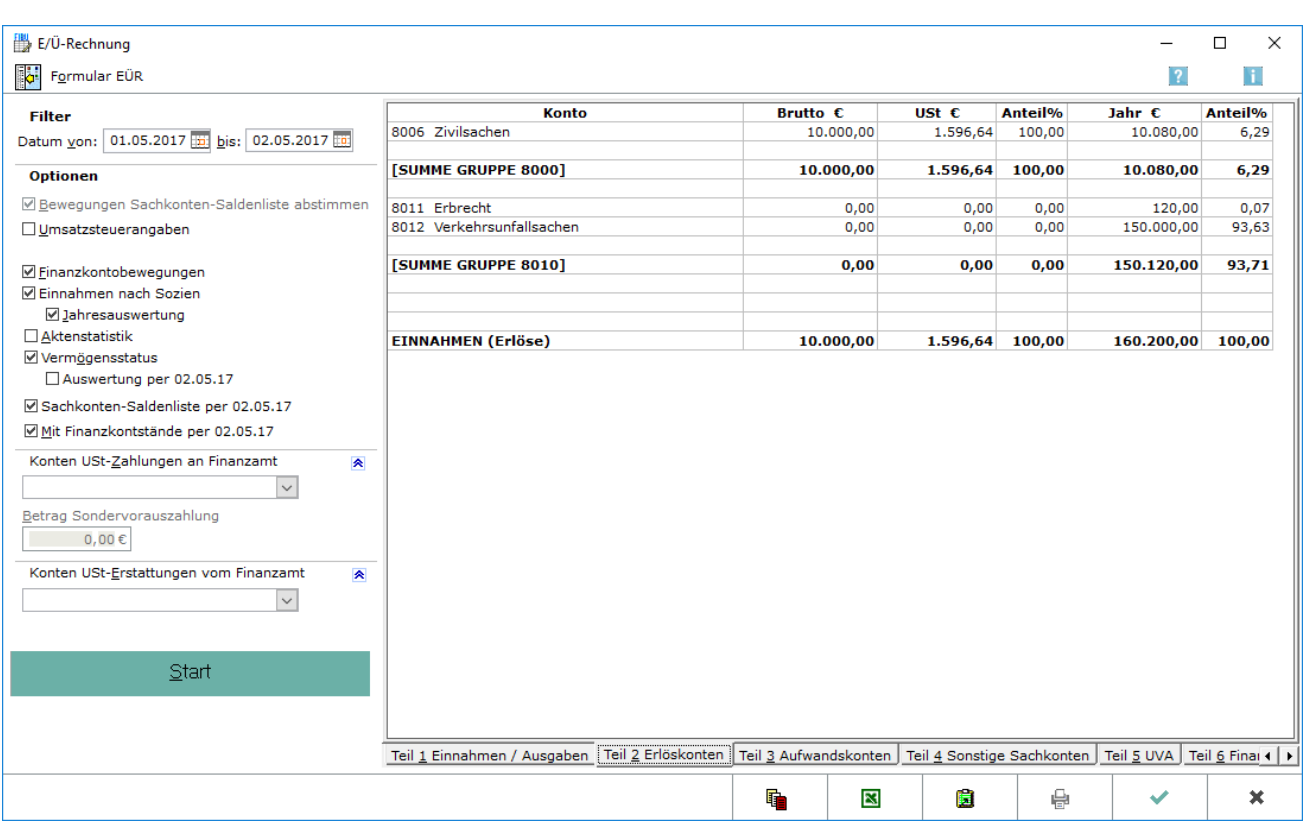

## <span id="page-9-0"></span>E-Ü-Rechnung Teil 2 Erlöskonten

Die Bruttoeinnahmen sowie die eingenommene Mehrwertsteuer nach Konten für den gewählten Zeitraum werden angezeigt und summiert. Weiterhin werden die kumulierten Werte des Jahres und ihr prozentualer Anteil an den gesamten Einnahmen angezeigt.

#### <span id="page-9-1"></span>**Konto**

Die Erlöskonten werden mit Kontonummer und Kontobezeichnung angezeigt, sofern dort Kontobewegungen stattgefunden haben.

### <span id="page-9-2"></span>**Brutto EUR**

Der Saldo des betreffenden Erlöskontos wird angezeigt. Die Anzeige erfolgt je nach gewählter Einstellung entweder mit dem Brutto- oder Nettowert.

### <span id="page-9-3"></span>**USt EUR**

Der Umsatzsteueranteil des betreffenden Erlöskontos wird angezeigt.

### <span id="page-10-0"></span>**Anteil %**

Der Anteil des betreffenden Kontos am Monatserlös wird angezeigt.

### <span id="page-10-1"></span>**Jahr EUR**

Der Jahresbestand des betreffenden Kontos wird angezeigt.

### <span id="page-10-2"></span>**Anteil % Jahr**

Der Anteil des betreffenden Kontos an den Jahreseinnahmen wird angezeigt.

## <span id="page-10-3"></span>E-Ü-Rechnung Teil 3 Aufwandskonten

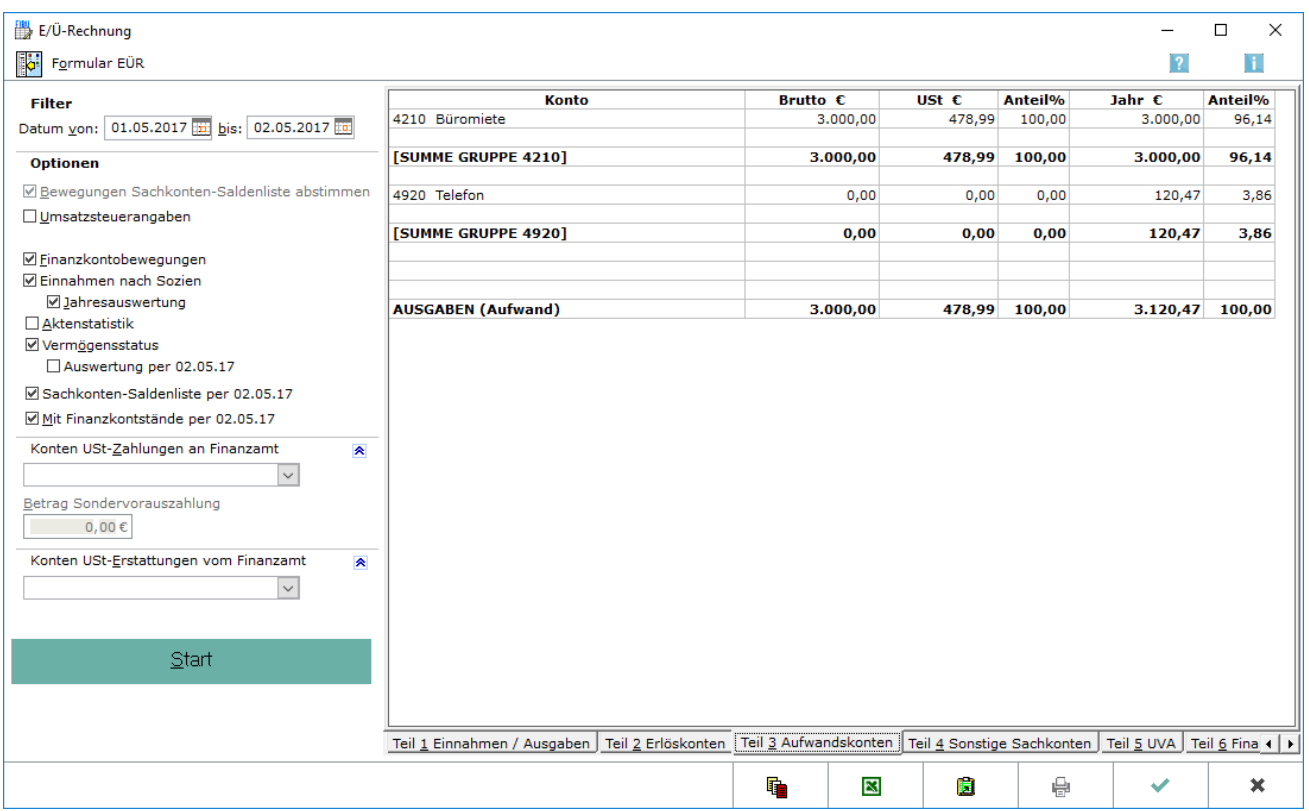

Hier werden die Bruttoausgaben und die verausgabte Vorsteuer nach Konten für den gewählten Zeitraum angezeigt und summiert. Weiterhin werden die kumulierten Werte des Jahres und ihr prozentualer Anteil an den gesamten Ausgaben dargestellt.

### <span id="page-10-4"></span>**Konto (Aufwand)**

Die Aufwandskontenkonten mit Kontonummer und Kontobezeichnung werden angezeigt, auf denen Kontobewegungen stattgefunden haben.

### <span id="page-11-0"></span>**Brutto EUR (Aufwand)**

Der Kontostand des betreffenden Aufwandskontos wird angezeigt.

### <span id="page-11-1"></span>**USt EUR (Aufwand)**

Der Vorsteueranteil des betreffenden Aufwandskontos wird angezeigt.

#### <span id="page-11-2"></span>**Anteil % (Aufwand)**

Der Anteil des betreffenden Kontos an den monatlichen Ausgaben wird angezeigt.

### <span id="page-11-3"></span>**Jahr EUR (Aufwand)**

Der Jahresbestand der betreffenden Konten wird angezeigt.

### <span id="page-11-4"></span>**Anteil % Jahr (Aufwand)**

Der Anteil des betreffenden Kontos an den Jahresausgaben wird angezeigt.

### <span id="page-11-5"></span>E-Ü-Rechnung Teil 4 Sonstige Sachkonten

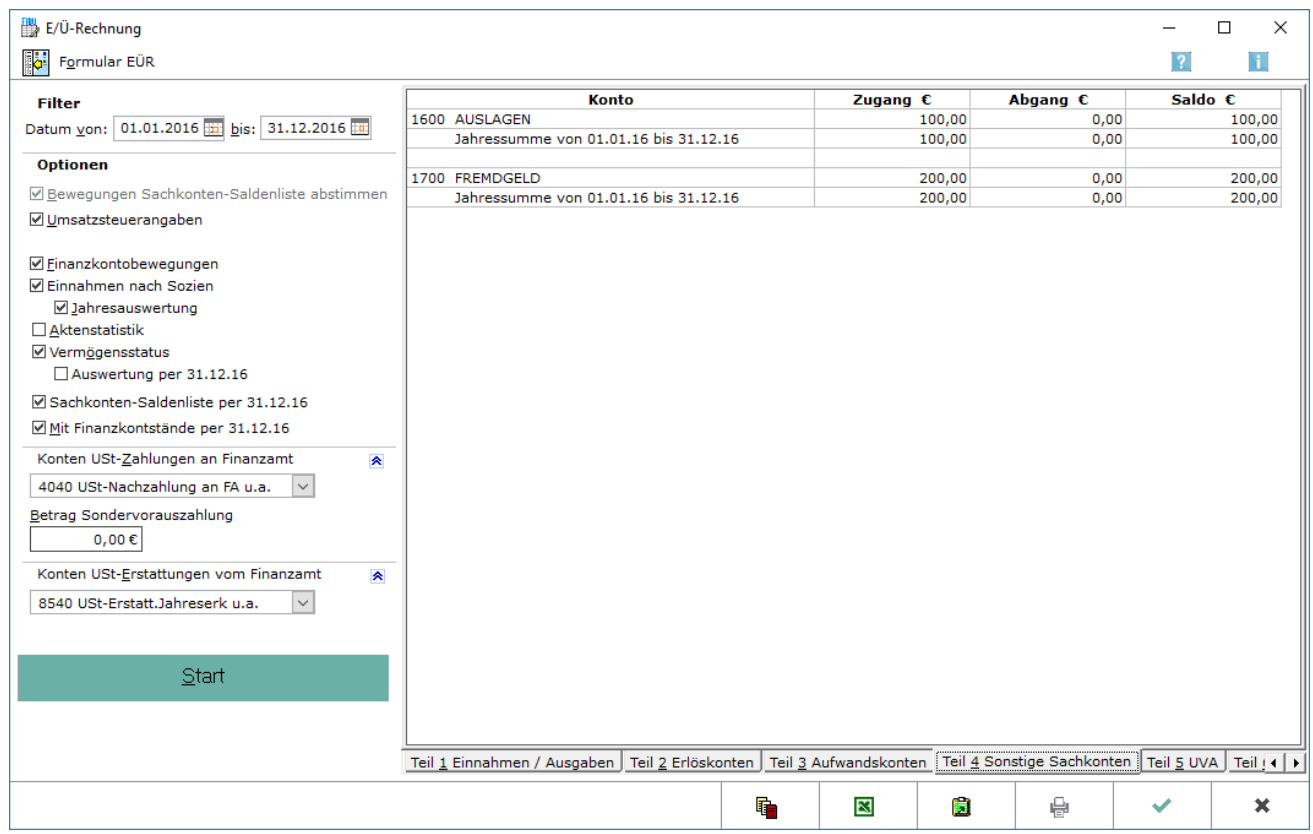

Für die sonstigen Sachkonten werden Zugang, Abgang und Saldo angezeigt, wobei die Anfangsbestände für die Kontenbereiche 1-999 und 1300 -1999 nicht angezeigt werden.

### <span id="page-12-0"></span>**Konto Sonstige Sachkonten**

Die sonstigen Sachkonten mit Kontonummer und Kontobezeichnung werden angezeigt, auf denen Kontobewegungen stattgefunden haben.

### <span id="page-12-1"></span>**Zugang Sachkonto**

Ein Zugang auf das betreffende Konto wird in Euro angezeigt.

### <span id="page-12-2"></span>**Abgang Sachkonto**

Ein Abgang auf dem betreffenden Konto in Euro wird angezeigt.

### <span id="page-12-3"></span>**Saldo Sachkonto**

Der Saldo der betreffenden Kontobewegung in Euro wird angezeigt (Zugang - Abgang = Saldo).

### <span id="page-12-4"></span>E-Ü-Rechnung Teil 5 UVA (Umsatzsteuer-Voranmeldung)

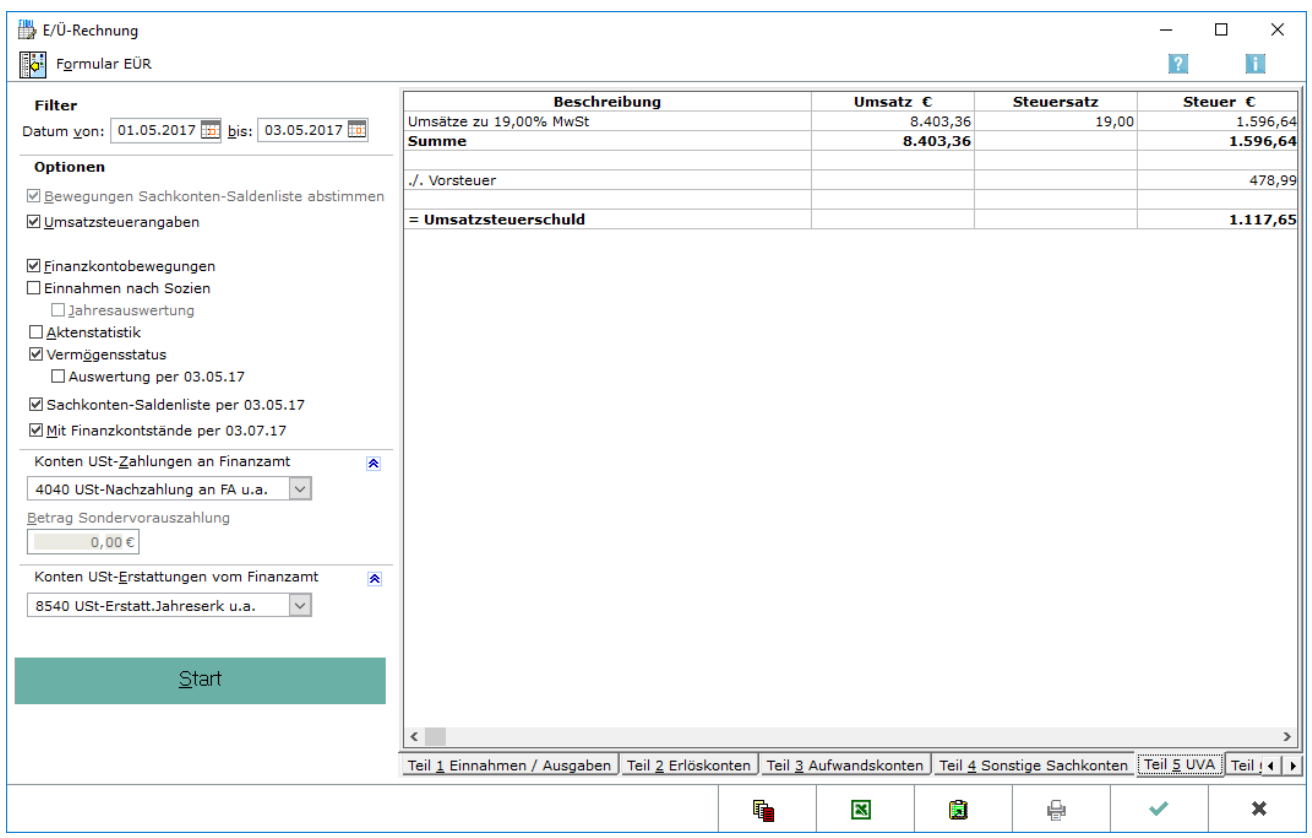

Hier werden zunächst die Umsätze nach verschiedenen Steuersätzen angezeigt und die zu entrichtende Steuer berechnet. Zu beachten ist, dass diese Umsätze nur angezeigt werden, wenn im linken Filter-Bereich die Option Umsatzsteuerangaben gewählt wurde.

### <span id="page-13-0"></span>**Beschreibung**

Die gebuchten Umsätze werden angezeigt.

### <span id="page-13-1"></span>**Umsatz EUR**

Der getätigte Umsatz für den ausgewählten Zeitraum wird angezeigt.

#### <span id="page-13-2"></span>**Steuersatz**

Der betreffende Steuersatz wird angezeigt.

#### <span id="page-13-3"></span>**Steuer EUR**

Die angefallene Umsatzsteuer wird angezeigt. Eventuell vorliegende Nachsteuer auf versteuerte Anzahlungen bei Umsatzsteueränderungen werden ggf. gesondert angezeigt.

#### <span id="page-13-4"></span>**Vorsteuer**

Die bereits verausgabte Vorsteuer wird angezeigt.

#### <span id="page-13-5"></span>**Umsatzsteuerschuld**

Die zu entrichtende Umsatzsteuerschuld wird angezeigt. Sie errechnet sich aus der angefallenden Umsatzsteuer abzüglich der bereits verausgabten Vorsteuer.

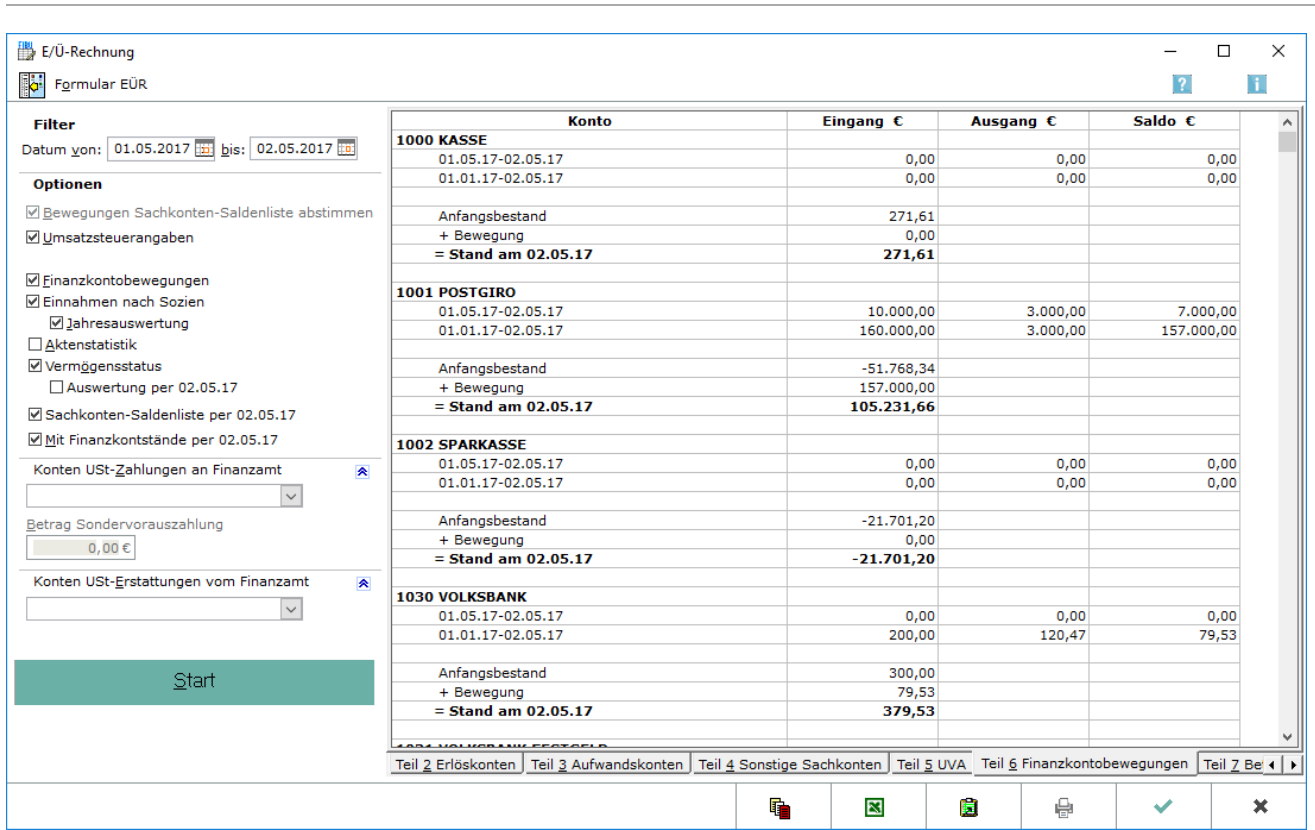

## <span id="page-14-0"></span>E-Ü-Rechnung Teil 6 Finanzkontobewegungen

Für den laufenden Monat und den kumulierten Zeitraum werden die Bewegungen der Finanzkonten angezeigt. Zu beachten ist, dass diese Umsätze nur angezeigt werden, wenn im linken Filter-Bereich die Option Finanzkontobewegungen gewählt wurde.

### <span id="page-14-1"></span>**Finanzkonten**

Die Finanzkonten werden angezeigt, auf denen Bewegungen in dem gewählten Zeitraum stattgefunden haben. Der gewählte Zeitraum sowie der Anfangs- und Endbestand werden ebenfalls unter dem betreffenden Konto angezeigt.

### <span id="page-14-2"></span>**Eingang Zahlungen**

Der Eingang von Zahlungen auf den betreffenden Finanzkonten in dem gewählten Zeitraum wird angezeigt.

### <span id="page-14-3"></span>**Ausgang Zahlungen**

Der Ausgang von Zahlungen auf den betreffenden Finanzkonten in dem gewählten Zeitraum wird angezeigt.

### <span id="page-15-0"></span>**Saldo Zahlungen**

Der Saldo zwischen Zahlungseingang und Zahlungsausgang (Eingang - Ausgang = Saldo) für das betreffende Konto in dem gewählten Zeitraum wird angezeigt.

## <span id="page-15-1"></span>E-Ü-Rechnung Teil 7 Betriebsvermögen

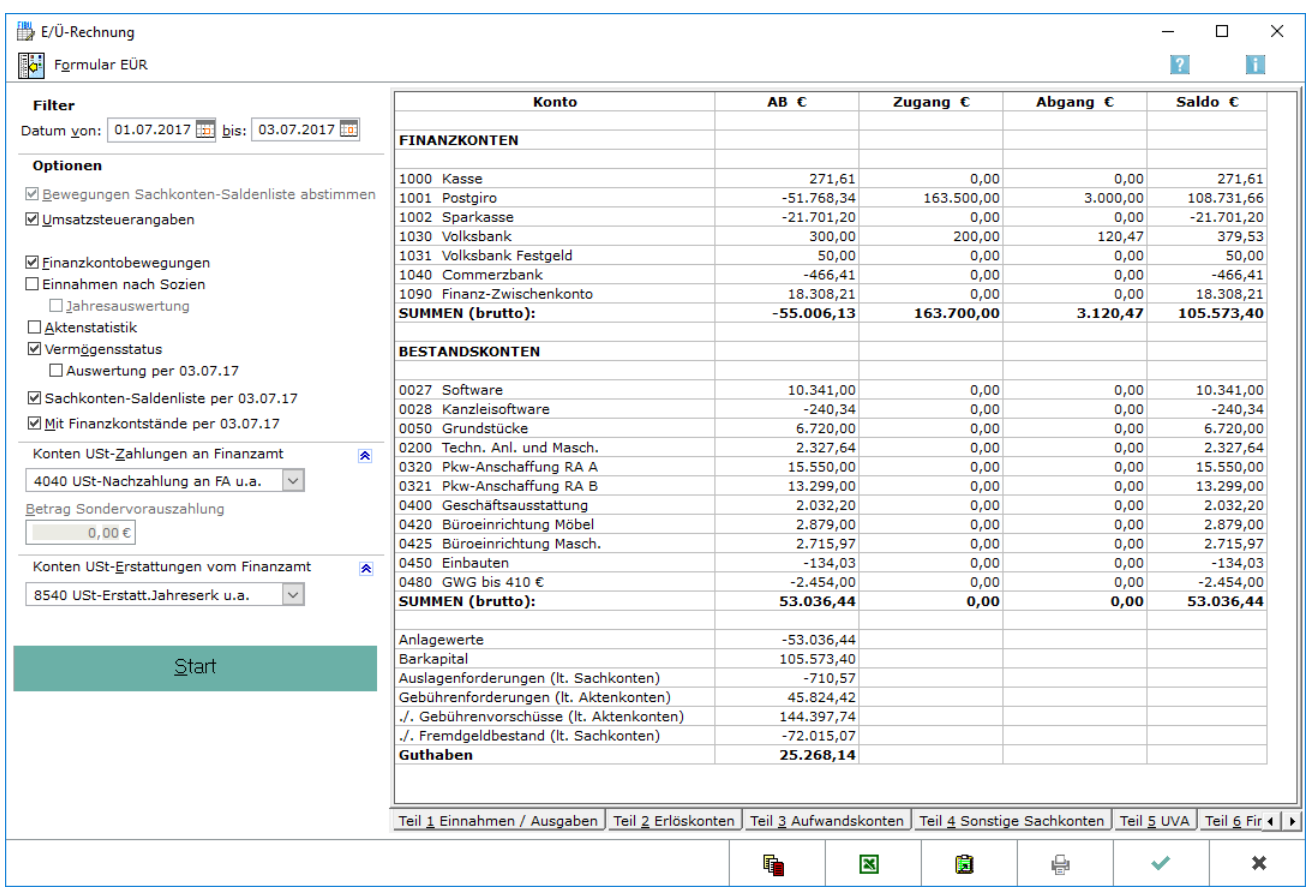

Die Bewegungen der Finanzkonten sowie die Bestandskonten der Kontenklasse 0 werden für den gewählten Zeitraum angezeigt. Zu beachten ist, dass diese Anzeige nur erfolgt, wenn im linken Filter-Bereich die Option *Vermögensstatus* gewählt wurde.

### <span id="page-15-2"></span>**Finanzkonten / Bestandskonten**

Die Finanzkonten und Bestandskonten der Kontenklasse 0 werden für den ausgewählten Zeitraum angezeigt.

#### <span id="page-15-3"></span>**AB EUR**

Der Anfangsbestand des betreffenden Finanz- bzw. Bestandskontos wird angezeigt.

### <span id="page-16-0"></span>**Zugang EUR**

Der Zugang von Zahlungen auf dem betreffenden Finanz- bzw. Bestandskonto wird in dem gewählten Zeitraum angezeigt.

### <span id="page-16-1"></span>**Abgang EUR**

Der Abgang des betreffenden Finanz- bzw. Bestandskontos wird angezeigt.

#### <span id="page-16-2"></span>**Saldo EUR**

Der Saldo zwischen Zugang und Abgang (Zugang - Abgang = Saldo) wird für das betreffende Konto in dem gewählten Zeitraum angezeigt.

## <span id="page-16-3"></span>E-Ü-Rechnung Teil 8 Einnahmen nach Sachbearbeitern

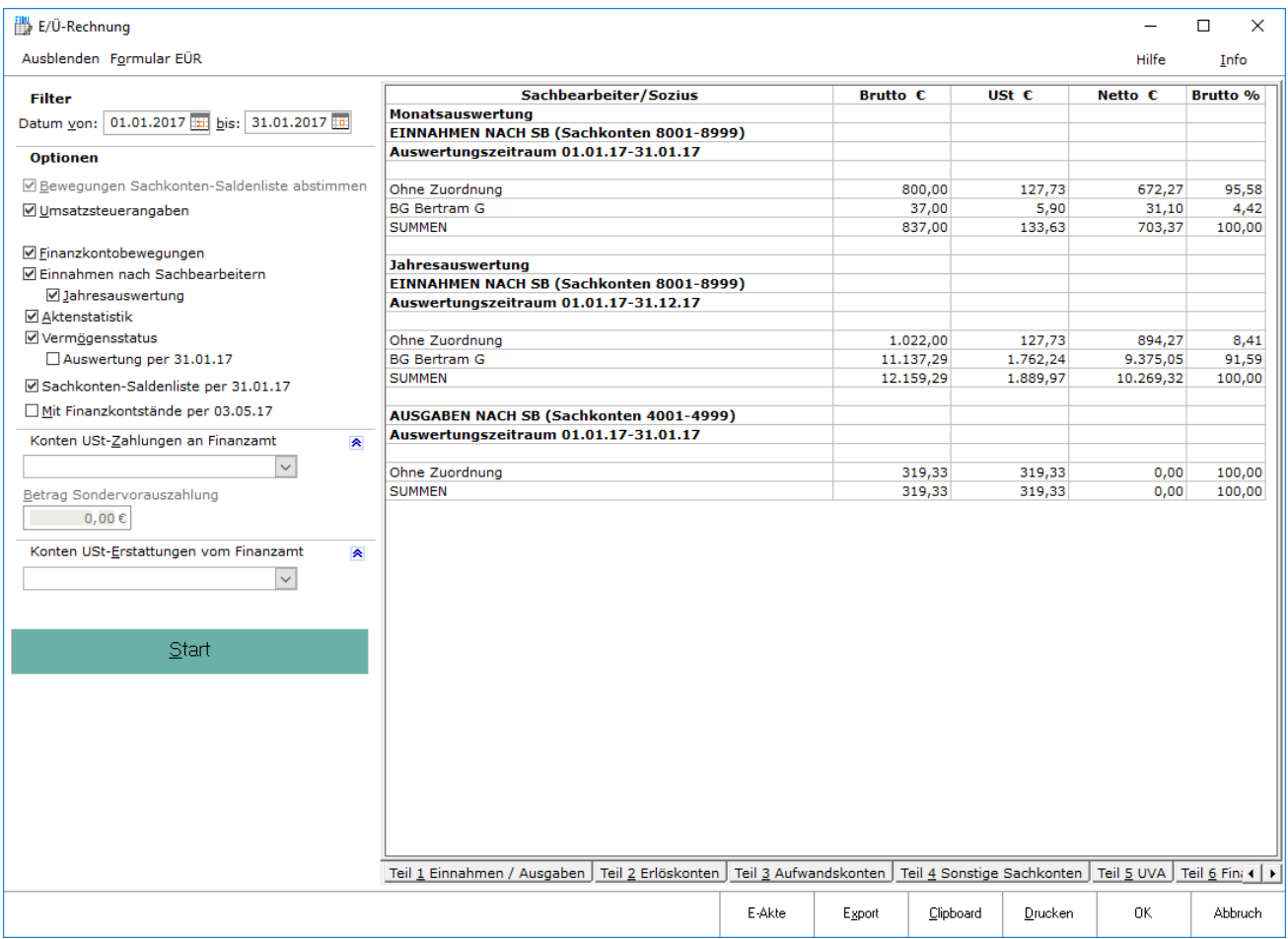

Hier werden für jeden Sachbearbeiter die Einnahmekonten, die Brutto-Mehrwertsteuer und Nettobeträge angezeigt. Die im Aktenregister zur Akte erfassten Sachbearbeiter sind maßgeblich. Zu beachten ist aber, dass diese Anzeige nur erfolgt, wenn im linken Filter-Bereich die Option *Einnahmen nach Sachbearbeitern* gewählt wurde. Für die Auswertung Teil 8 Einnahmen nach Sachbearbeitern darf *Kanzlei, Einstellungen, Allgemein, Sozietätsabrechnung verwenden* nicht gewählt sein, was standardmäßig der Fall ist. Anderenfalls steht stattdessen die Auswertung *Teil 8 Einnahmen nach Sozien* zur Verfügung.

#### <span id="page-17-0"></span>**Sachbearbeiter**

Die Monatsauswertungen für die einzelnen Sachbearbeiter werden angezeigt.

### <span id="page-17-1"></span>**Brutto EUR**

Die Brutto-Einnahmen des jeweiligen Sachbearbeiters werden für den gewählten Monat dargestellt.

### <span id="page-17-2"></span>**USt EUR**

Die Umsatzsteuer auf die Einnahmen des jeweiligen Sachbearbeiters wird für den gewählten Monat dargestellt.

### <span id="page-17-3"></span>**Netto EUR**

Die Netto-Einnahmen des jeweiligen Sachbearbeiters werden für den gewählten Monat dargestellt.

#### <span id="page-17-4"></span>**Brutto %**

Der prozentuale Anteil der Brutto-Einnahmen des einzelnen Sachbearbeiters an den Gesamteinnahmen wird bezogen auf das Jahr dargestellt.

## <span id="page-18-0"></span>E-Ü-Rechnung Teil 8 Einnahmen nach Sozien

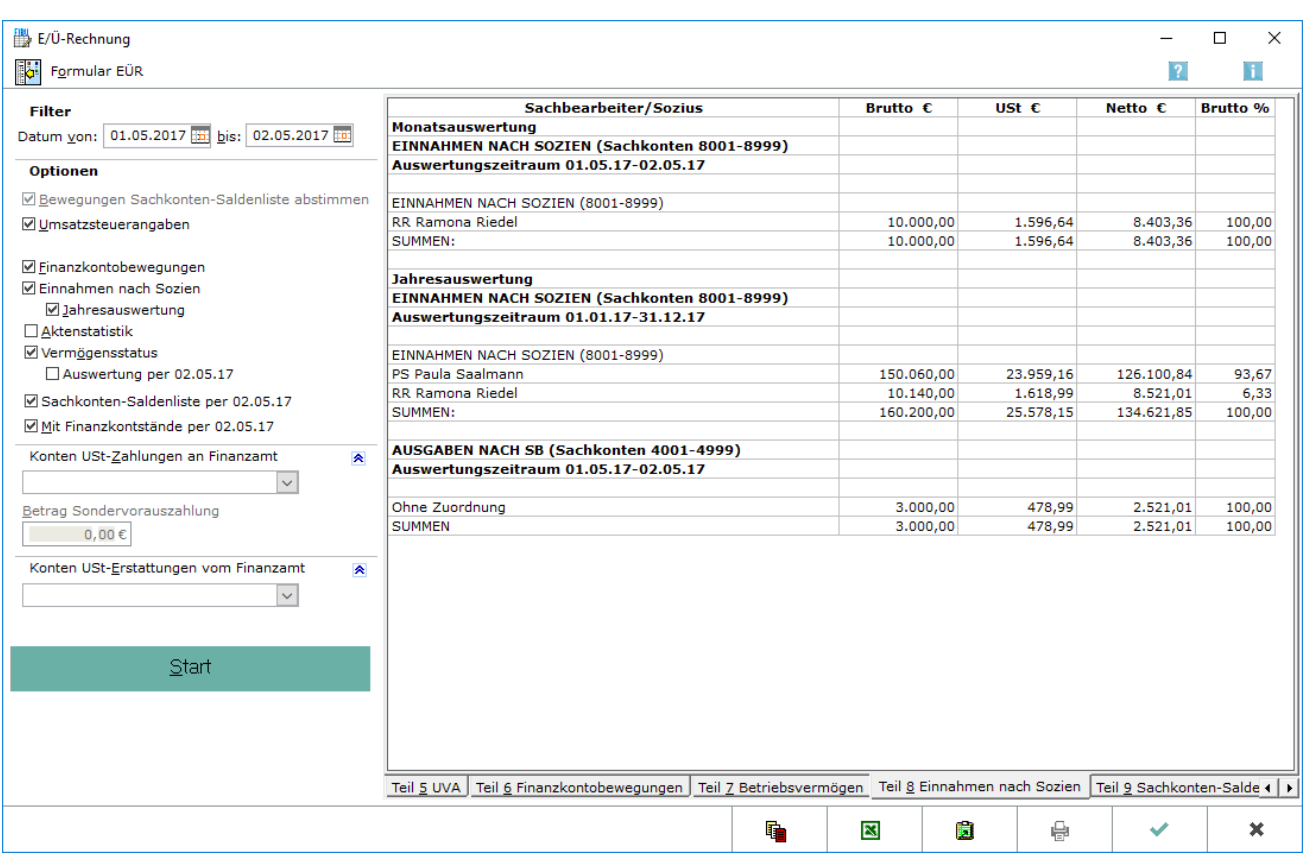

Bei aktivierter Sozietätsabrechnung tritt die Umsatzverteilung nach Sozien bei der Aktenanlage an die Stelle der Umsätze des Aktensachbearbeiters. Neben den Einnahmen nach Sozien werden auch die von einer Umsatzverteilung nicht betroffenen Einnahmen nach Sachbearbeitern, z. B. vor der Umstellung auf die Sozietätsabrechnung, mit aufgeführt. Eine Auswertung erfolgt nur, wenn im Filter-Bereich die Option *Einnahmen nach Sozien* gewählt wurde. Eine Aufgliederung nach Sozien ist im *Journal* unter Optionen, Sozienabrechnung zu sehen.

Zur Umsatzverteilung nach Sozien bei der Aktenanlage sowie für die Auswertung Teil 8 Einnahmen nach Sozien wird vorausgesetzt, dass unter *Kanzlei, Einstellungen, Allgemein* die Einstellung *Sozietätsabrechnung verwenden* gewählt ist. Standardmäßig steht die Auswertung Teil 8 Einnahmen nach Sachbearbeitern zur Verfügung. Die Aufgliederung der Einnahmen nach Sozien kann dem [Journal](https://onlinehilfen.ra-micro.de/index.php/Journal) entnommen werden, in dem bei aktivierter Sozietätsabrechnung die entsprechenden Buchungen aufgeteilt sind.

#### <span id="page-18-1"></span>**Sozius**

Die Auswertung nach Sozius oder Sachbearbeiter bezogen auf den gewählten Monat wird angezeigt.

#### <span id="page-18-2"></span>**Brutto-Einnahmen Sozius**

Hier werden die Brutto-Einnahmen des jeweiligen Sozius oder Sachbearbeiters für den gewählten Monat dargestellt.

### <span id="page-19-0"></span>**USt Sozius**

Die Umsatzsteuer auf die Einnahmen des jeweiligen Sozius oder Sachbearbeiters wird bezogen auf das gewählte Jahr dargestellt.

### <span id="page-19-1"></span>**Netto-Einnahmen Sozius**

Die Netto-Einnahmen des jeweiligen Sozius oder Sachbearbeiters werden für den gewählten Monat dargestellt.

### <span id="page-19-2"></span>**Brutto % Sozius**

Der prozentuale Anteil der Brutto-Einnahmen des einzelnen Sozius oder Sachbearbeiters an den Gesamteinnahmen der Sozietät wird, bezogen auf den im Filter gewählten Monat, dargestellt.

## <span id="page-19-3"></span>E-Ü-Rechnung Teil 9 Sachkonten-Saldenliste

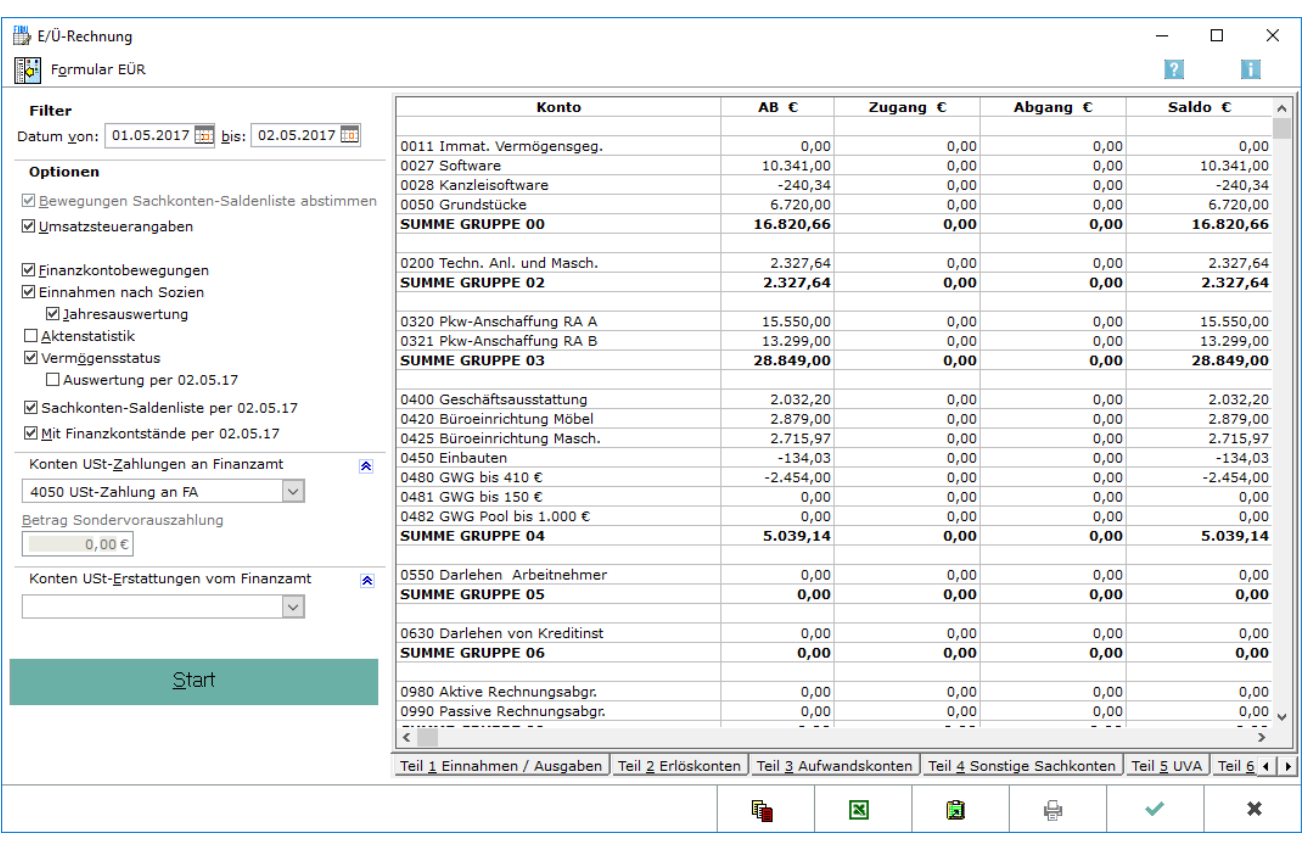

Die Salden aller Sachkonten werden dargestellt. Voraussetzung ist, dass die Option Sachkonten-Saldenliste im linken Filter-Bereich gewählt ist. Die bebuchten Sachkonten mit Kontenbezeichnung und Kontennummer werden angezeigt.

#### <span id="page-19-4"></span>**Anfangsbestand**

Der Anfangsbestand des betreffenden Sachkontos wird angezeigt.

#### E/Ü-Rechnung  $\Box$  $\times$  $\mathbf{H}$ Formular EÜR  $\overline{?}$ Konto  $AB \in$ Zugang  $\epsilon$ Abgang  $\epsilon$ Saldo  $\varepsilon$ Filter Datum von: 01.05.2017 bis: 02.05.2017 bis 1000 Kasse 271,61  $0,00$ 271,61  $0.00$  $-51.768.34$ 160,000,00  $3,000,00$ 105.231.66 1001 Postairo Optionen  $-21.701,20$  $0,00$  $-21.701,20$ 1002 Sparkasse  $0,00$ **√**Bewegungen Sachkonten-Saldenliste abstimmen 1030 Volksbank 300.00 200.00 120.47 379.53 1031 Volksbank Festgeld  $50,00$  $0,00$  $50,00$ ☑ Umsatzsteuerangaben  $0,00$ 1040 Commerzbank  $-466, 41$  $0,00$  $0,00$  $-466, 41$ 1090 Finanz-Zwischenkonto 18.308,21  $0.00$  $0.00$ 18.308,21 Finanzkontobewegungen 1091 Kreditkartenabrechnung  $0,00$  $0,00$  $0,00$  $0,00$ **MEinnahmen nach Sozien SUMME GRUPPE 10**  $-55.006,13$ 160.200,00 3.120,47 102.073,40 ☑ Jahresauswertung  $\Box$  Aktenstatistik 1300 Sammelgegenkonto  $-250,00$  $0,00$  $0,00$  $-250,00$ V Vermögensstatus **SUMME GRUPPE 13**  $-250,00$  $0.00$  $0,00$  $-250,00$ Auswertung per 02.05.17 **SUMMEN (brutto):**  $-55,256,13$ 160.200,00 3.120,47 101.823,40 Sachkonten-Saldenliste per 02.05.17 Mit Finanzkontstände ner 02.05.17 Konten USt-Zahlungen an Finanzamt  $\blacktriangle$ 4050 USt-Zahlung an FA  $\overline{\mathbf{v}}$ Betrag Sondervorauszahlung  $0,00 \in$ Konten USt-Erstattungen vom Finanzamt  $\blacktriangle$  $\overline{\mathcal{S}}$ Start Teil 7 Betriebsvermögen Teil 8 Einnahmen nach Sozien Teil 9 Sachkonten-Saldenliste Teil 10 Finanzkontostände  $\overline{1}$ G. 図 閪 e  $\mathbf x$

## <span id="page-20-0"></span>E-Ü-Rechnung Teil 10 Finanzkontostände

Diese Auswertung bildet die tagesaktuellen Werte der Finanzkonten mit Anfangsbestand, Zugang, Abgang und Saldo ab.

### <span id="page-20-1"></span>**Finanzkonten**

Die Finanzkonten werden angezeigt.

### <span id="page-20-2"></span>**Anfangsbestand Finanzkonto**

Der Anfangsbestand des jeweiligen Finanzkontos wird angezeigt.

### <span id="page-20-3"></span>**Zugang Finanzkonto**

Der Zugang auf das jeweilige Finanzkonto wird angezeigt.

### <span id="page-20-4"></span>**Abgang Finanzkonto**

Der Abgang vom jeweiligen Finanzkonto wird angezeigt.

### <span id="page-21-0"></span>**Saldo Finanzkonto**

Der Saldo zwischen den Abgängen und Zugängen (Abgang - Zugang = Saldo) wird angezeigt.

### <span id="page-21-1"></span>Weitere Funktionen und Erklärungen

### <span id="page-21-2"></span>**Datenpool auswählen**

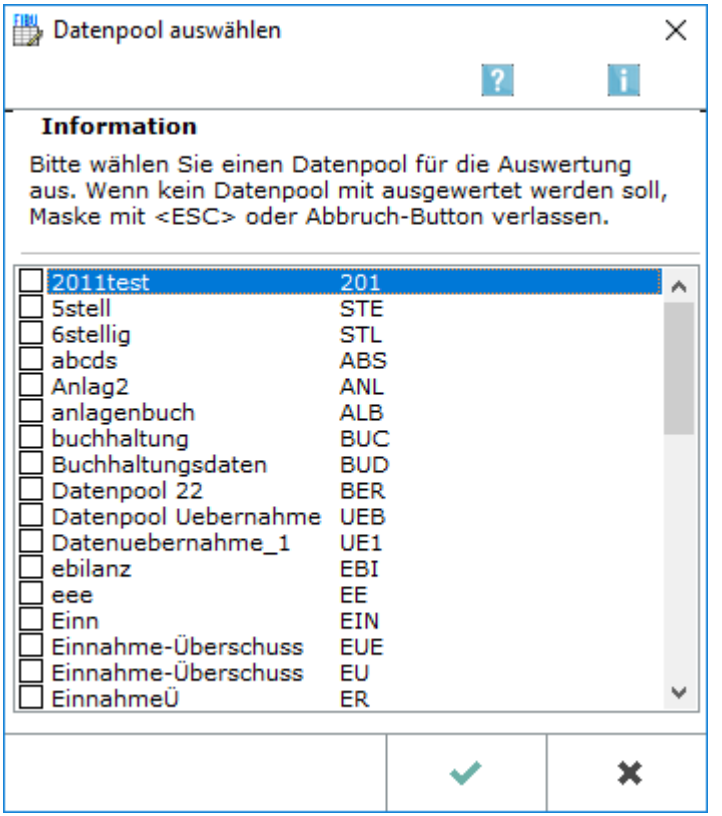

In dieser Maske, die über *Elster* aus der Maske [Elektronische Umsatzsteuervoranmeldung:Übermittlung](https://onlinehilfen.ra-micro.de/index.php/Elster) oder über *E/Ü-Rechnung* bei gesetzter Einstellung *Einnahmen-Überschuss-Rechnung über Datenpool* in den Einstellungen Finanzbuchhaltung aufgerufen werden kann, kann ein Datenpool oder mehrere Datenpools für die Auswertung ausgewählt werden.

Bitte die nachfolgenden Hinweise zu der Kontenanlage in der Fibu beachten. Die Konten im Hauptpool und die in den Datenpools, die zusammen in der *E/Ü-Rechnung* ausgewertet werden sollen, müssen so angelegt sein, dass sie die gleichen Kontenbezeichnungen haben. Konten, die nur im Datenpool angelegt sind, sollten mit der gleichen Bezeichnung im Hauptpool angelegt werden, sonst werden diese nicht mit ausgewertet. Auch sollten nicht die gleichen Kontennummern für verschiedene Kontenbezeichnungen genutzt werden, da immer die Bezeichnung aus dem Hauptpool gezogen wird. Konten mit gleichen Kontennummern werden saldiert.

Wird der Eigenverbrauch nicht gebucht, sondern nur in der Einnahmen-Überschuss-Rechnung berechnet, gelten die im Hauptpool hinterlegten Anteile auch für die Datenpools (gilt nur in Ausnahmefällen für Kunden mit Alt-Lizenzen).

Der Datenpool wird hier ausgewählt, der in die Auswertung einbezogen werden soll.

<span id="page-22-0"></span>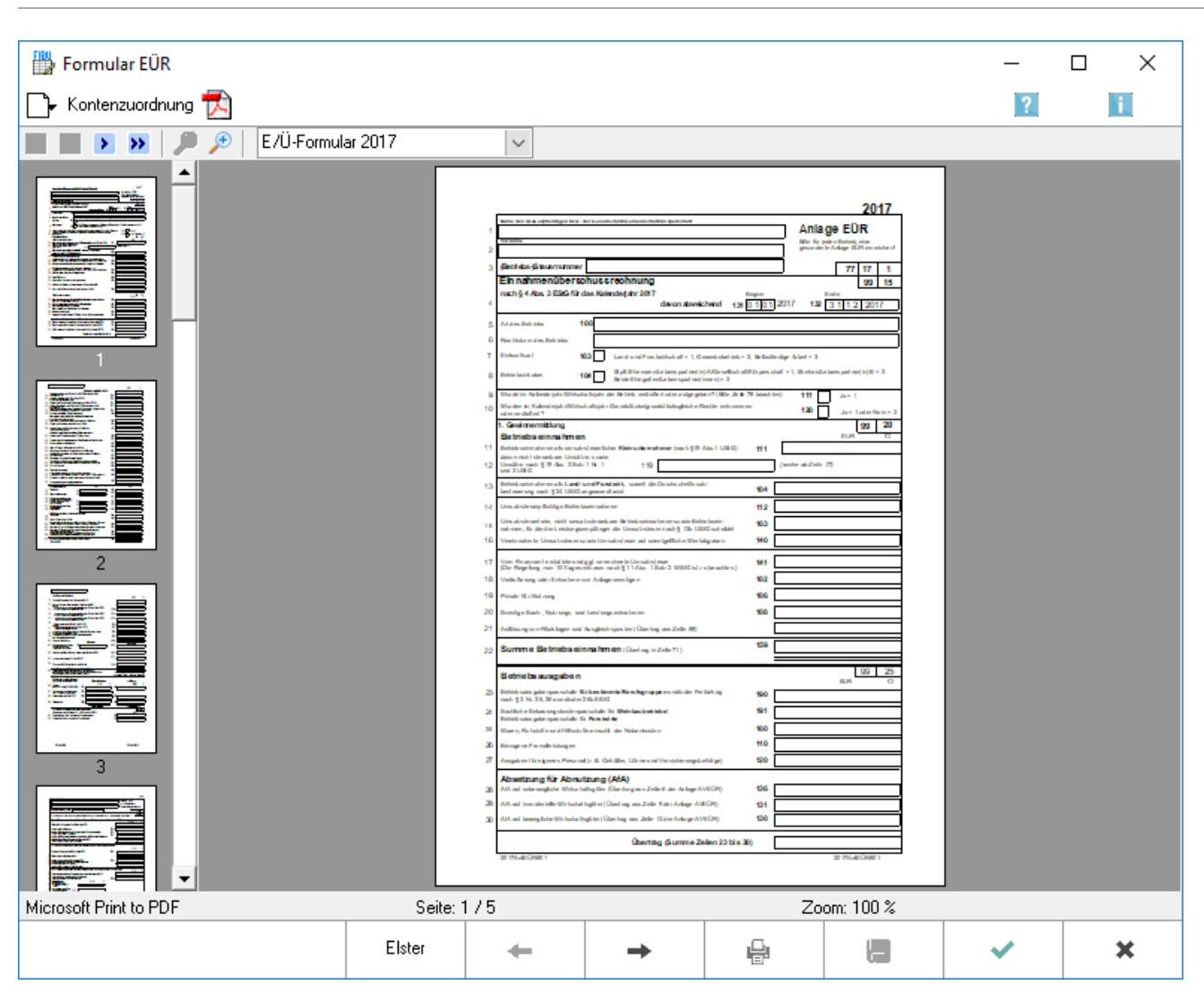

### **Formular EÜR**

Die steuerliche Einnahmen-Überschussrechnung kann als Formular gedruckt werden. Das Formular entspricht dem amtlich vorgeschriebenen Formular für das abgelaufene Wirtschaftsjahr. Die erforderlichen Daten werden im Wesentlichen automatisiert den in der Finanzbuchhaltung gespeicherten Angaben entnommen, nachdem die Konten zugeordnet wurden.

Ab Veranlagungszeitraum 2017 sind grundsätzlich alle Steuerpflichtigen, die ihren Gewinn durch Einnahmenüberschussrechnung nach § 4 Abs. 3 EStG ermitteln, zur Nutzung der Anlage EÜR inklusive Anlage AVEÜR und zu deren authentifizierter Übermittlung verpflichtet. In der Finanzbuchhaltung I gibt es die Möglichkeit, die Anlage EÜR ab Veranlagungszeitraum 2017 über die Elster Schnittstelle elektronisch an die Finanzbehörde zu übermitteln.

Zur elektronischen Übermittlung ist eine Registrierung über das Elster Online-Portal notwendig. Sofern das z. B. bereits für die Umsatzsteuervoranmeldung erfolgt ist, muss keine erneute Registrierung vorgenommen werden.

Über Fibu, Auswertungen, E-Ü Rechnung, Formular EÜR, E/Ü Formular 2017 kann in der Abschlussleiste die elektronische Übermittlung via Elster gestartet werden.

### <span id="page-23-0"></span>**Anlageverzeichnis / Ausweis Umlaufvermögen**

Zu beachten sind bei Seite 5 des Formulars EÜR, Anlageverzeichnis/Ausweis des Umlaufvermögens zur Anlage EÜR folgende Besonderheiten.

Wenn die Werte für Seite 5 des Formulars EÜR, Anlageverzeichnis/Ausweis des Umlaufvermögens zur Anlage EÜR nicht aus der AfA-Liste automatisch übernommen werden, müssen die Werte hier eingetragen werden. Dafür wird über Vorschau, Blankoformular Seite 5 des Formulars gedruckt und diese Seite manuell ausgefüllt. Es ist zu beachten, dass in diesem Fall keine elektronische Übermittlung möglich ist.

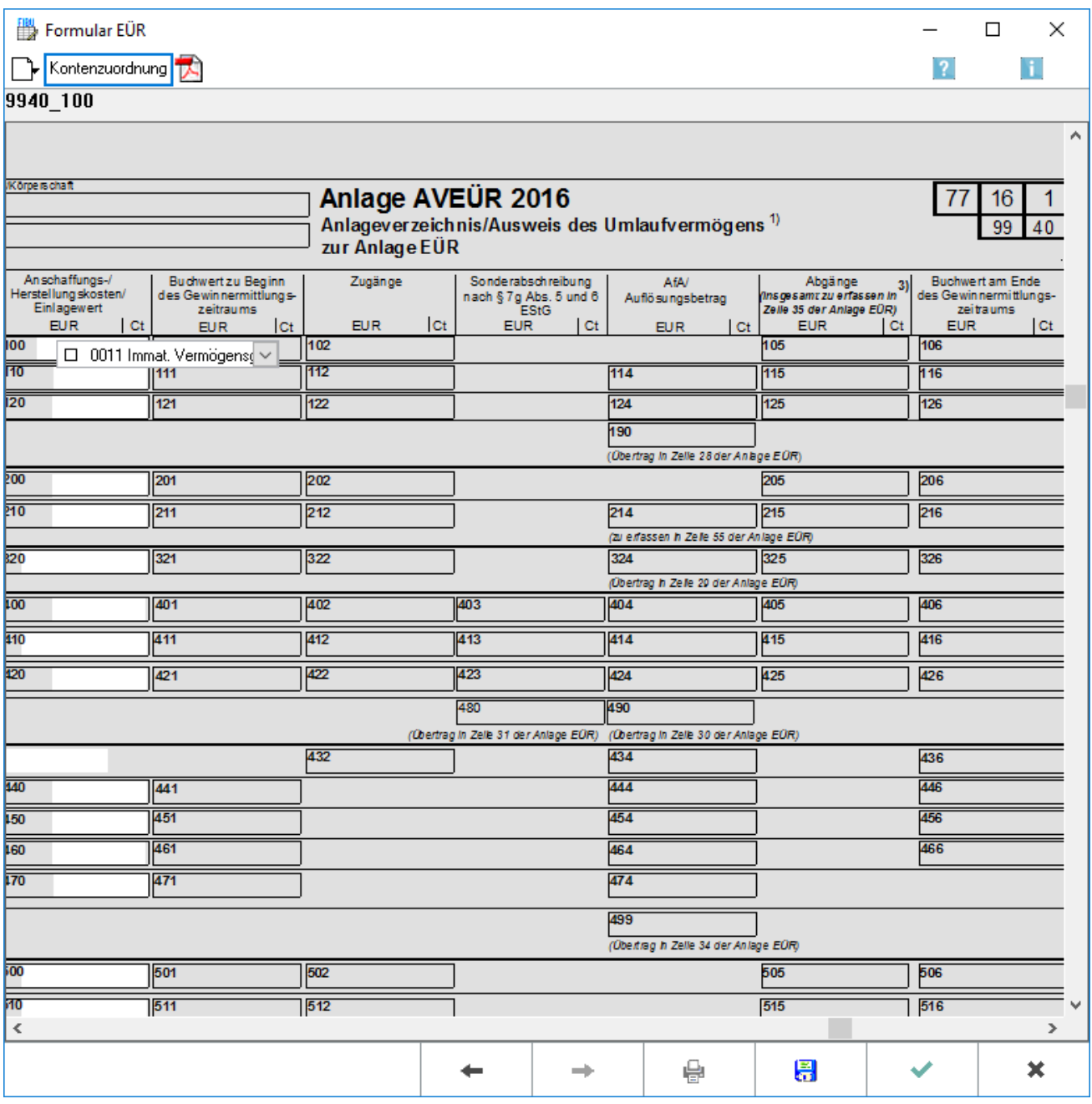

### <span id="page-24-0"></span>**Vorschau**

Aufruf eines Blankoformulars für die Einnahmen-Überschussrechnung.

### <span id="page-24-1"></span>**Anleitung**

Hier kann die Anleitung des Bundesfinanzministeriums zum Ausfüllen des Formulars aufgerufen werden.

### <span id="page-25-0"></span>**Wahl Formular**

Das Formular für die zu erstellende Einnahmen-Überschussrechnung wird gewählt.

### <span id="page-25-1"></span>**Seiten Vorschau**

Über die Vorschau können die einzelnen Seiten des Formulars zur Ansicht aufgerufen werden.

#### <span id="page-25-2"></span>**Formular Vorschau**

Hier wird die Vorschau des Formulars angezeigt. Sofern bereits Konten zum Formular zugeordnet sind, werden die entsprechenden Werte im Formular angegeben.

### <span id="page-25-3"></span>**Pfeile zum Blättern**

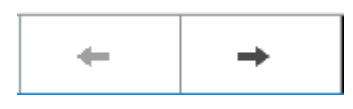

Blättert zwischen den Seiten des EÜR-Formulars vor und zurück.

### <span id="page-26-0"></span>**Kontenzuordnung**

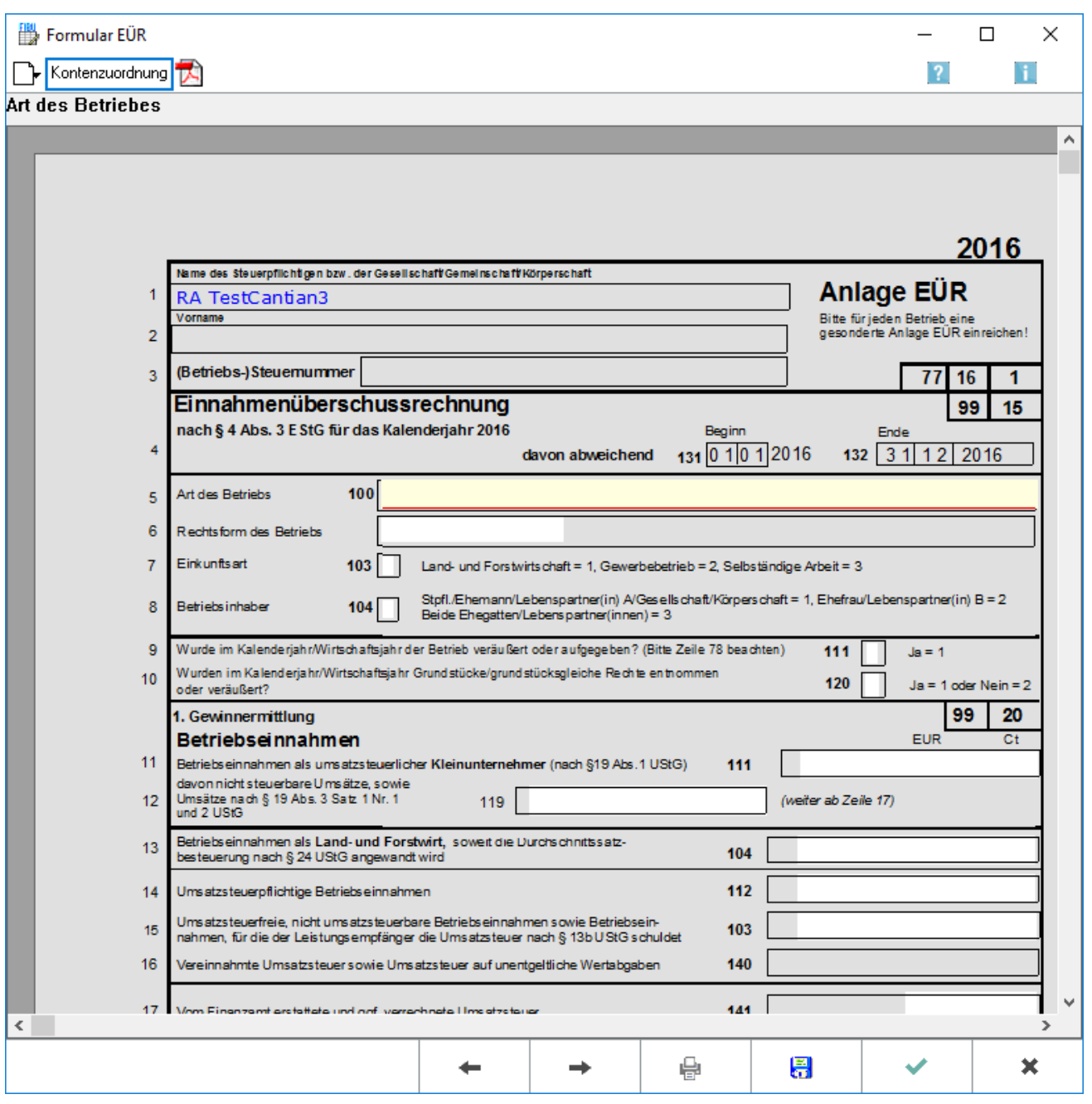

Hier kann die erforderliche Kontenzuordnung für das EÜR-Formular des endenden Wirtschaftsjahrs vorgenommen werden.

Den einzelnen Formularzeilen können die jeweiligen Konten zugeordnet werden, indem in die entsprechenden Formularfelder geklickt wird. In der jeweils aufgerufenen Auswahlbox können die gewünschten Konten ausgewählt werden. Um die Kontenzuordnung im Formular EÜR zu übernehmen, wird zunächst der Button Speichern und anschließend der Button Vorschau gewählt.

Der RA-MICRO Support kann keine Auskünfte zu inhaltlichen Fragen der Kontenzuordnung geben. Wenn unklar ist, welche Konten welchem Posten zugeordnet werden müssen, ist der Steuerberater zu konsultieren.

### <span id="page-27-0"></span>**Vorschau Kontenzuordnung**

Wechselt in die Vorschau zum Formular EÜR.

#### <span id="page-27-1"></span>**Kanzleibezeichnung**

Hier wird die Kanzleibezeichnung aus der Lizenz vorgegeben. Alternativ kann in den Einstellungen Finanzbuchhaltung, Karteikarte Listen eine abweichende Kanzleibezeichnung eingegeben werden, die anstelle der Lizenzbezeichnung der Kanzlei eingelesen wird.

### <span id="page-27-2"></span>**Art des Betriebes**

Die Art des Betriebes wird eingegeben.

### <span id="page-27-3"></span>**Speichern**

## 鳯

Speichert die Angaben.